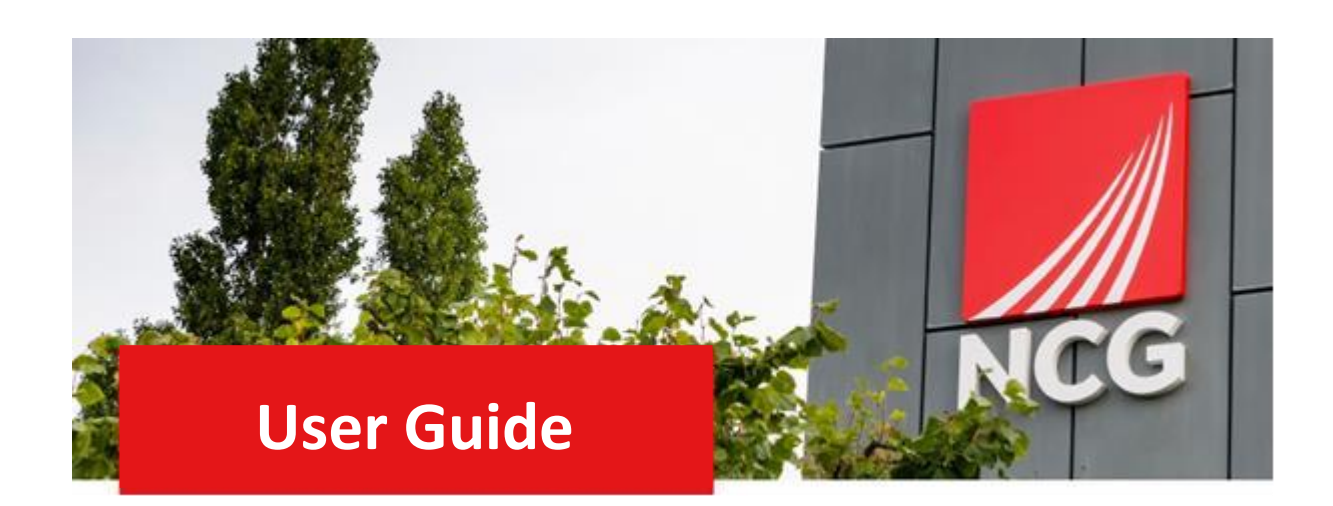

# **End of Year Performance Review**

## **Employees Guide**

#### Contents

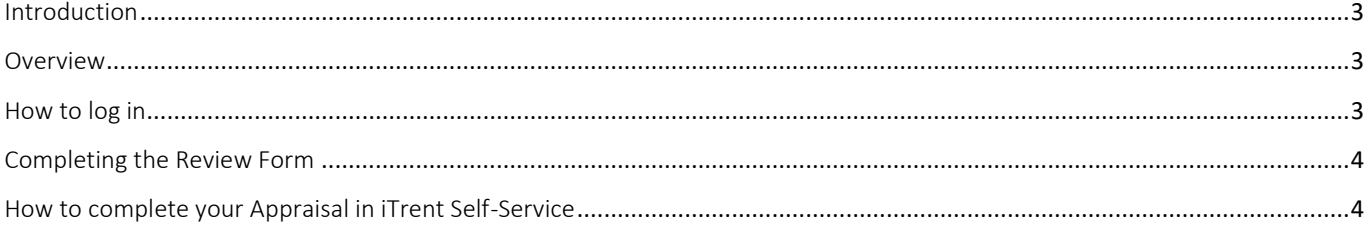

### <span id="page-2-0"></span>Introduction

#### <span id="page-2-1"></span>**Overview**

The annual performance review meeting should take place with you and your manager, between August and October. It consists of an end of year performance review, objective setting and continuous professional development plans.

During this meeting, your manager will discuss your performance against your set objectives and give you a rating. Once your manager has input your rating into iTrent you will need to log into the iTrent Employee Self Service (ESS) to access your end of year review form and confirm the rating.

This guide will go through the steps to enable you to log into ESS and confirm your rating.

#### <span id="page-2-2"></span>How to log in

Once your manager has inputted your performance rating into iTrent, you will receive an email to ask you to complete your Appraisal in Self Service. You should then log into iTrent Employee Self Service (ESS) ITrent can be accessed via the NCG intranet<http://intranet.ncgrp.co.uk/SitePages/Home.aspx> [a](http://intranet.ncgrp.co.uk/SitePages/Home.aspx)nd clicking the iTrent Self Service icon.

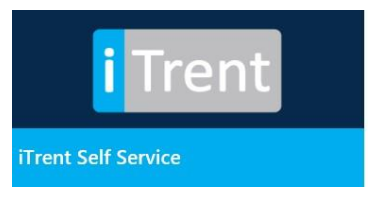

Once link has been clicked it should automatically take you to your ESS dashboard. If this does not happen, please put your Username and Password into the appropriate boxes and click 'login'. Note: Your credentials are the same as logging into your work PC

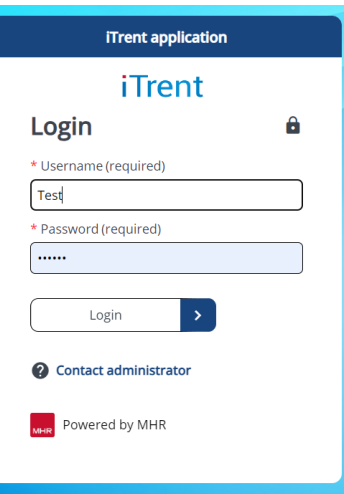

## <span id="page-3-0"></span>Completing the Review Form

#### <span id="page-3-1"></span>How to complete your Appraisal in iTrent Self-Service

Once you have logged into ESS click on Performance. Click on the current review form, as shown below;

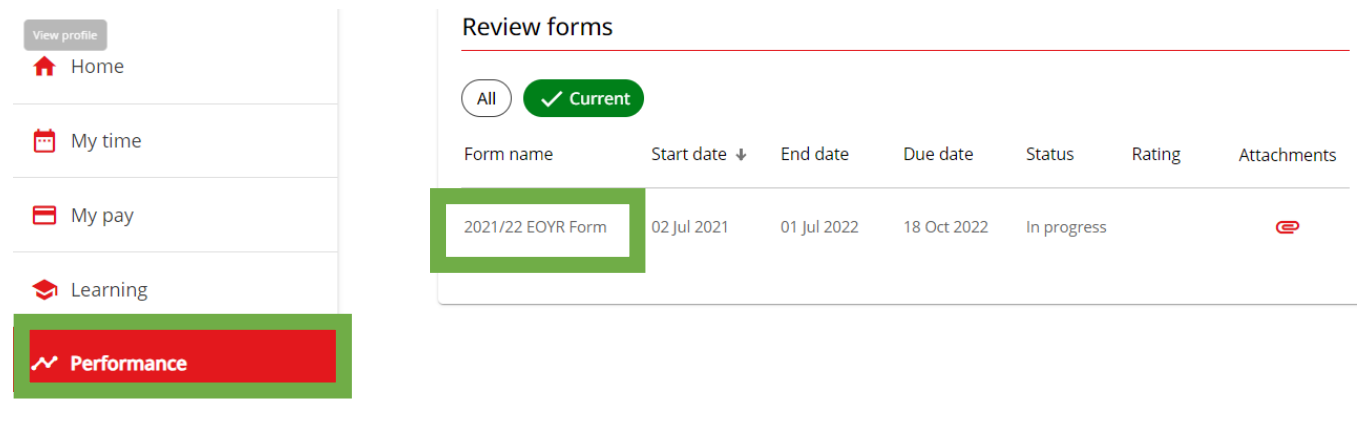

The review form will open in a separate window,

#### Click on Start

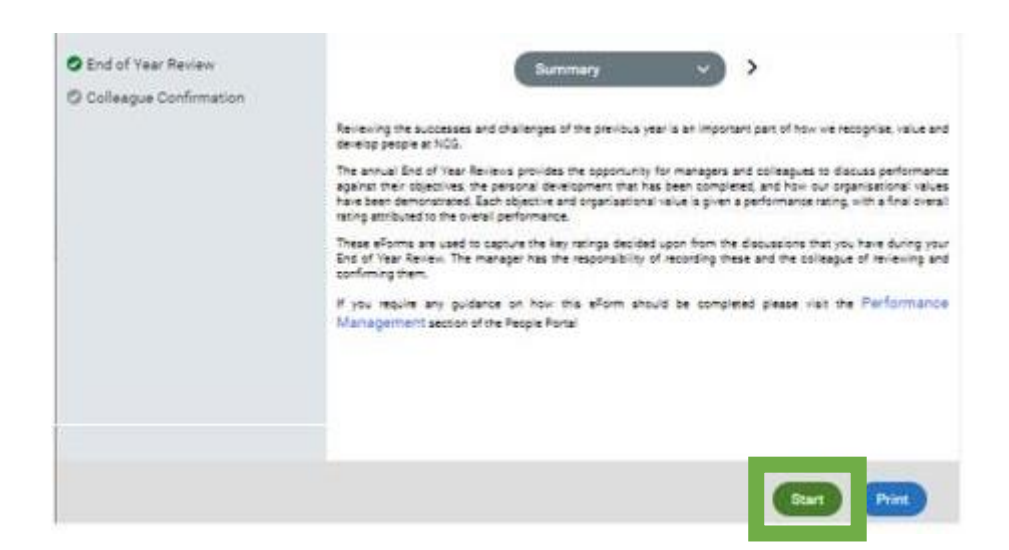

You should review the review form to make sure you are happy that it reflects what was discussed in your annual. review meeting and that it was the outcome you were expecting. If it is not what you were expecting, you should discuss this with your line manager. If the review form is reflective of the conversation and rating, click on Next

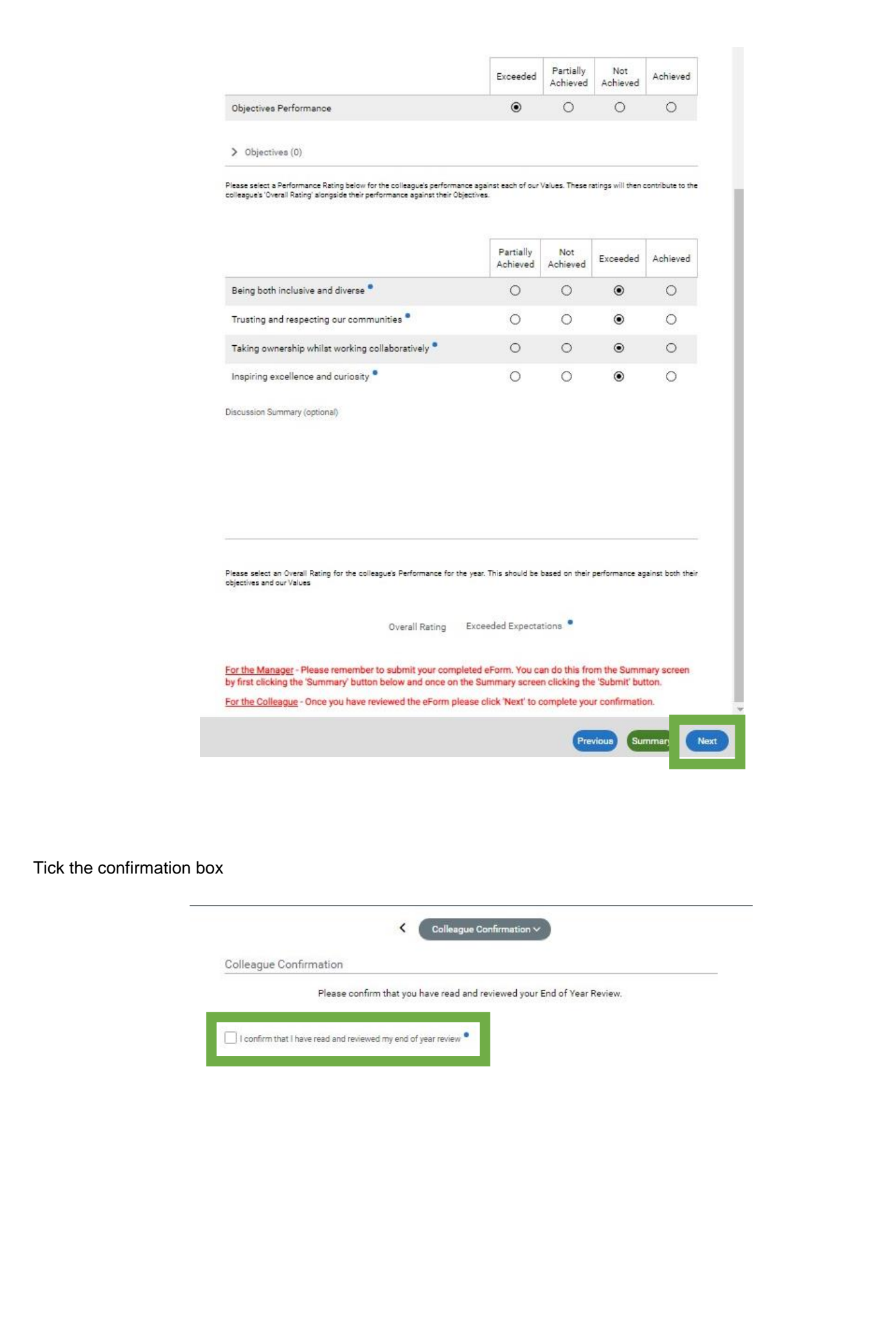

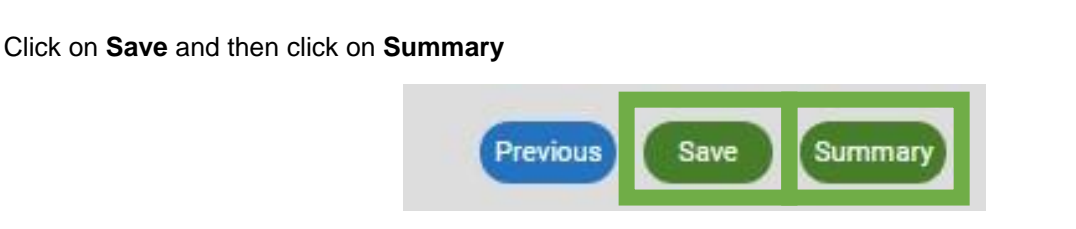

#### Next click on **Submit**

Note: It's essential to press submit as the appraisal will show as an outstanding action for the employee to complete on the weekly appraisal report.

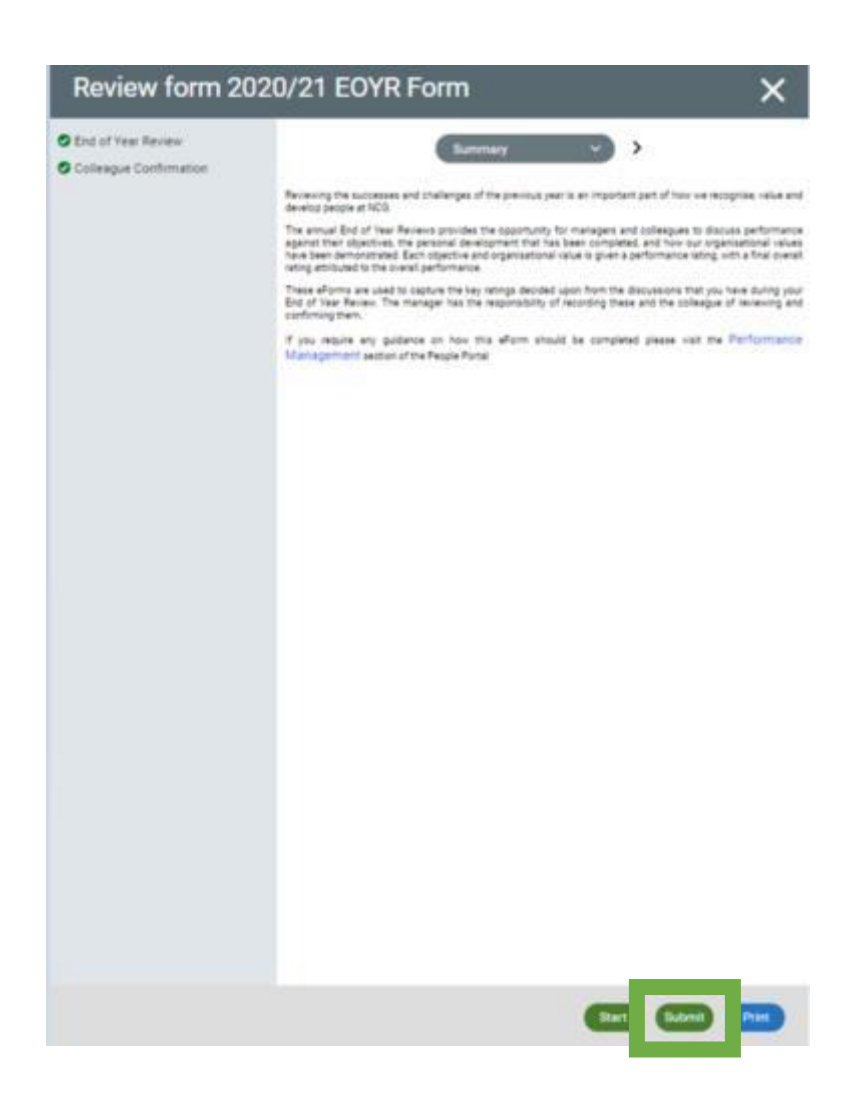

Your review will now show as fully complete, and your manager will be notified that this action has been completed.

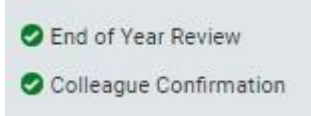